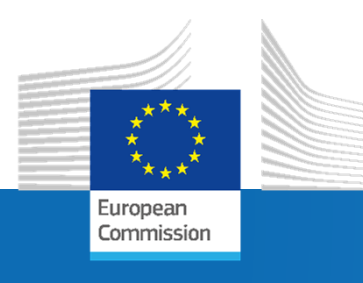

# **Hands-on session: deploying the INSPIRE Reference Validator and using the API**

**Carlos Palma Zurita, Enrique Soriano, Juan Martín Pelegrina, Daniel Navarro Cueto**

*INSPIRE 2020 Online Conference – June 9, 2020*

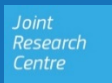

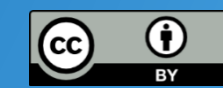

#### **INSPIRE Reference Validator**

Abstract Test Suites (ATS)

high-level descriptions of test cases

Testing Framework (ETF) software where ETS are run

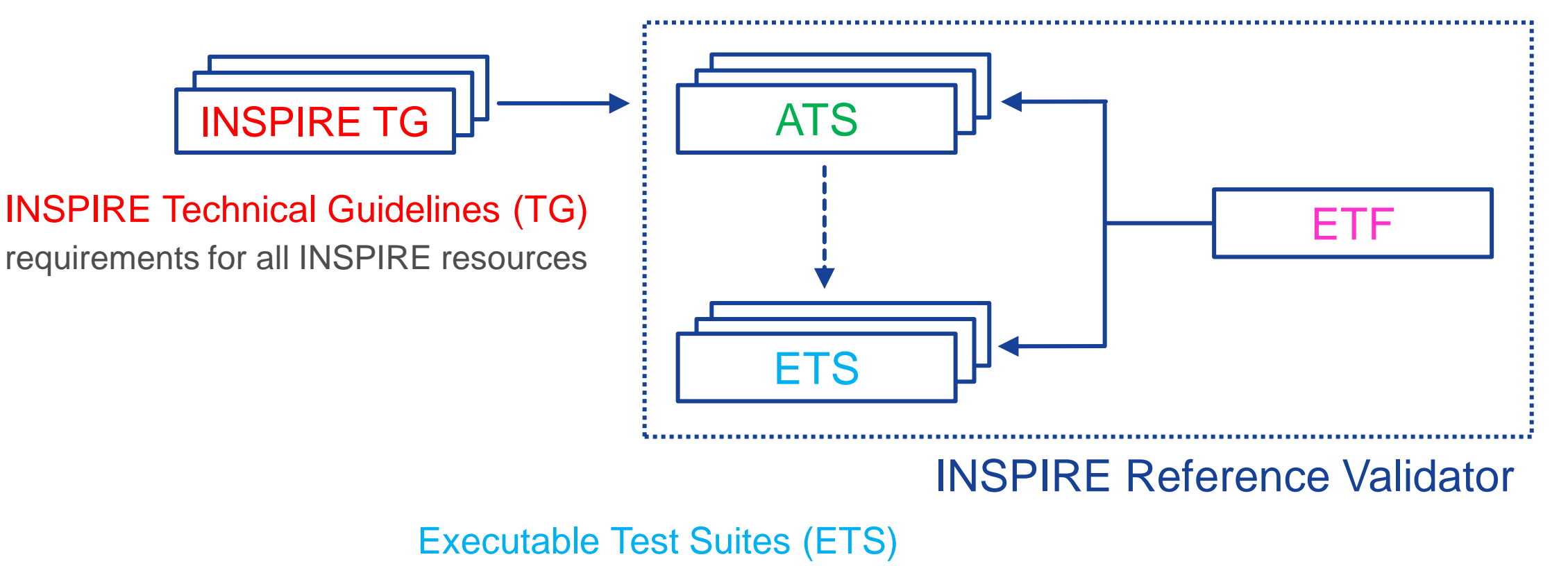

lower-level descriptions of test cases

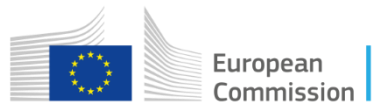

#### **Release planning strategy**

- The latest release of the INSPIRE Validator (v2020.1.2) is available in the Code section of the GitHub community space.
- This section includes the latest modifications introduced by all releases, and all the files and instructions to deploy your own Validator instance.

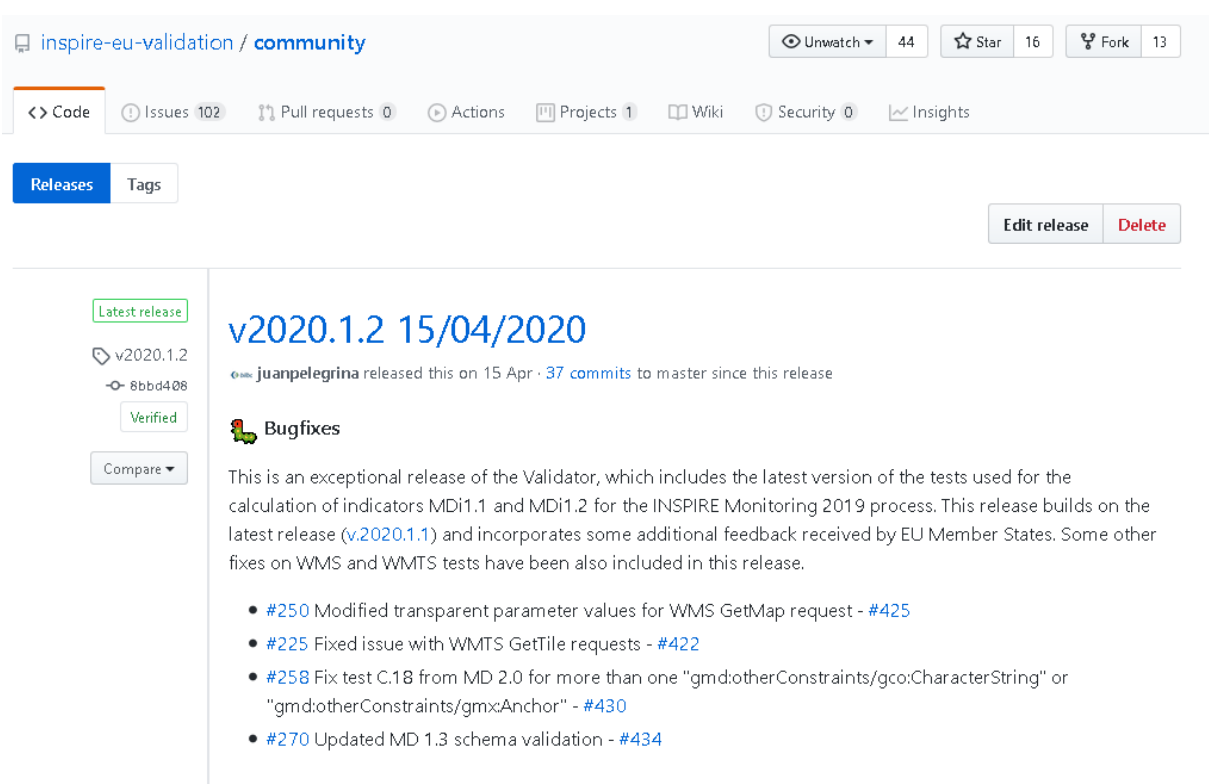

#### Deployment instructions

docker run --name inspire-validator -d -p 8080:8080 -v ~/etf:/etf docker.pkg.github.com/inspire-

For further configuration, please download the file inspire-validator-2020.1.2.zip and follow the instructions in the README.md file inside the .zip file.

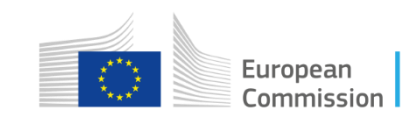

#### **Content of each release**

- Docker image with a pre-built version of the INSPIRE Validator (shown in the code snippet in the deployment instructions)
- ZIP files including:

Source code (tar.gz)

- the ETS for Conformance Classes (ets-repository-2020.1.2.zip)
- the Dockerfile and built .war file of the Validator (inspire-validator-2020.1.2.zip)
	- The other two files hold the contents of the Community space itself, no code inside of them

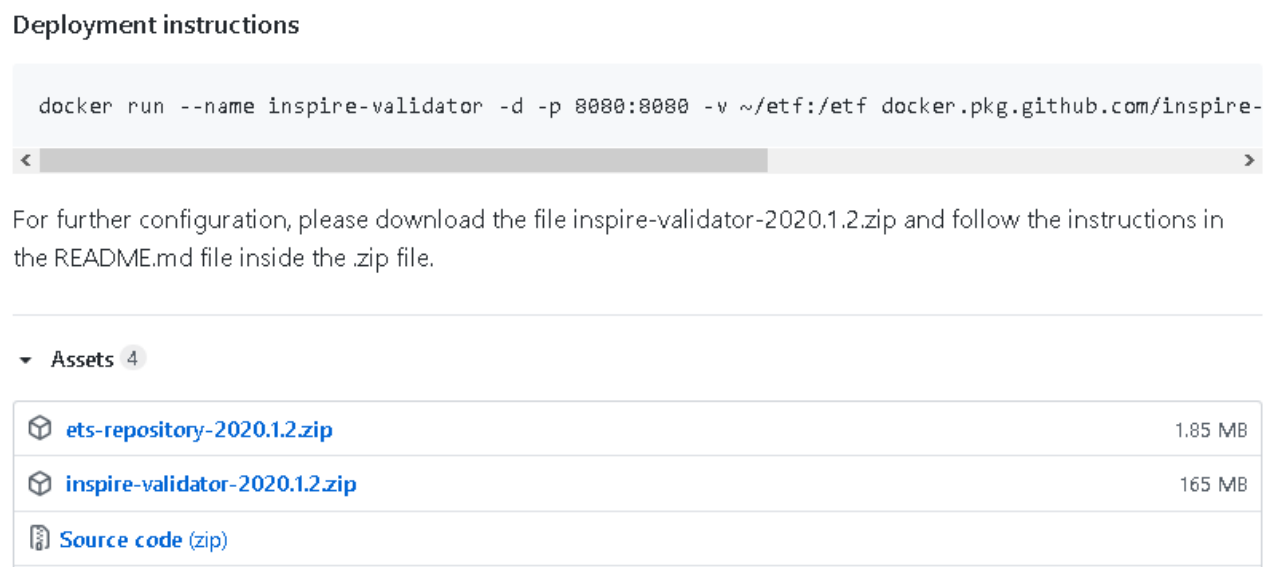

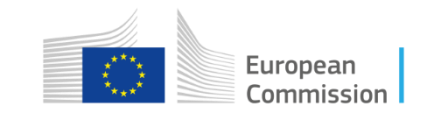

#### **Documentation resources**

- Instructions & references can be found in the README file inside the Validator .zip file.
- Instructions explain how to deploy manually and customize your instance.
- Also a link to external documentation of the ETF is provided, for general issues not directly related with the INSPIRE Validator.

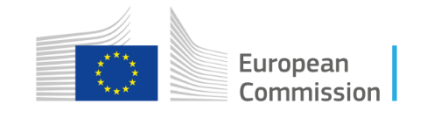

#### **Deployment options**

- 1. Execute the Docker Image (as stated on «Deployment instructions») that contains the ETS for Conformance Classes and all the default configuration for local deployments (easiest option).
- 2. Build the Docker image and automatically create the Validator file system and apply configurations (recommended for production instances) using the file «inspire-validator-2020.1.2.zip».
- 3. Deploy the .war from «inspire-validator-2020.1.2.zip» file in an application server (i.e. Tomcat or Jetty) and follow the instructions to create the file system, apply properties and include ETS from ets-repository-2020.1.2.zip (full customization).

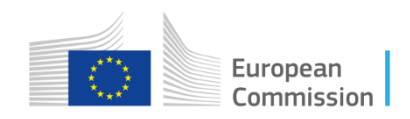

#### **Docker containers**

**Containerized Applications** 

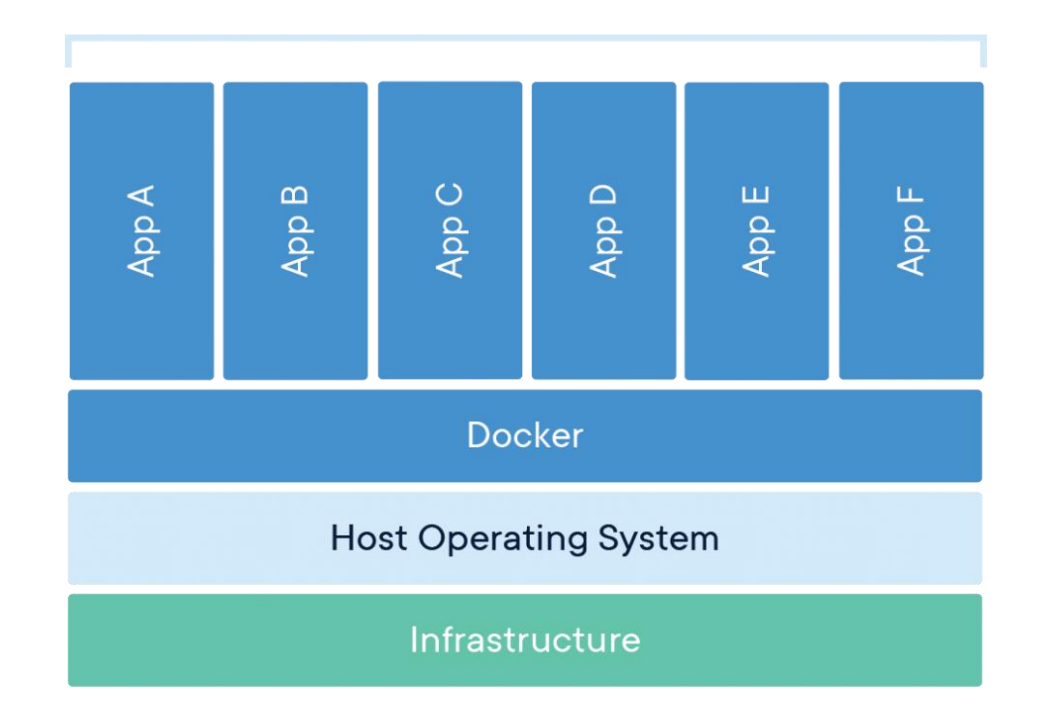

- A Docker container is a closed virtual environment with all the necessary software and dependencies that is able to run inside another system.
- It is used to automatically configure the environment, keep control of all the components and be able to quickly launch and stop applications

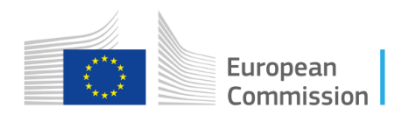

### **Contents of the Validator Docker image**

- Definition can be found in the Dockerfile, that sets up the tools and downloads external dependencies. It also copies all the necessary files inside the image. This files comes inside the Validator .zip file from the release.
- For the INSPIRE Validator, contents are:
	- environment variables defined for the ETF
	- source of ETS
	- built version of the ETF webapp
	- configuration proxy cache for external schemas
	- configuration of the HTTPS redirection for INSPIRE
	- scheduling of cleanup operations

ssible values: "latest", <version as MAJOR.MINOR.BUGFIX> o # <version as MAJOR.MINOR> # Packed with the Webapp ENV ETF TESTDRIVER SUI VERSION latest

# Possible values: "latest", <version as MAJOR.MINOR.BUGFIX> or <version as MAJOR.MINOR> # Packed with the Webapp ENV ETF TESTDRIVER TE VERSION latest

# Default repository configuration ENV REPO URL https://services.interactive-instruments.de/etfdev-af/etf-public-dev ENV REPO USER etf-public-dev ENV REPO PWD etf-public-dev

# Possible values: "none" or URL to ZIP file ENV ETF DL TESTPROJECTS ZIP https://github.com/inspire-eu-validation/ets-repository/archive/staging.zip

# Subfolder in the projects directory ENV ETF DL TESTPROJECTS DIR NAME inspire-ets-repository # false for keeping an existing directory ENV ETF DL TESTPROJECTS OVERWRITE EXISTING true

# Maximum JAVA heap size (XmX parameter) in MB or "max" (max available memory-768MB if at least 3GB ava# ENV MAX MEM max

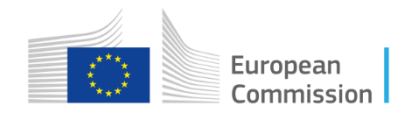

## **Quick setup**

- From the Packages section of the GitHub community space, a hosted Docker image can be downloaded and executed with a single command.
- This image is configured to use the corresponding test files for the release.
- The webapp runs automatically on the port 8080, which can be mapped to any port on the host machine.
- This command also creates a volume on the file system, to persist the file system in case of shutdown.

docker run --name inspire-validator -d -p 8080:8080 -v ~/etf:/etf docker.pkg.github.com/inspire-euvalidation/community/inspire-validator:2020.1.2

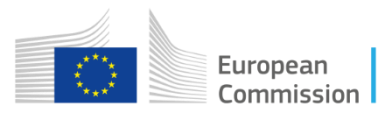

### **Customization of deployment**

- Source ETS can be modified on the Dockerfile to point to modified tests.
- Proxy server and redirection can be configured on the res/entrypoint. Sh file.
- The base URL and the available resources such as CPU usage and memory allocated must be modified inside the validator.war file, in the file WEB-INF/classes/config.properties.
- After this, the Docker build should be executed in the Dockerfile folder, to generate a new Docker image.

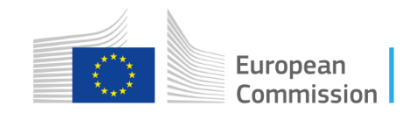

### **Manual deployment**

- Deploy the validator.war file using an application server such as Tomcat.
- Following the instructions in the official ETF repository, a properties file should be created and the filesystem should be created for the validator.
- You need to download the official release of the ETS and include it on the instance.
- No proxy cache or redirection is configured in this option.

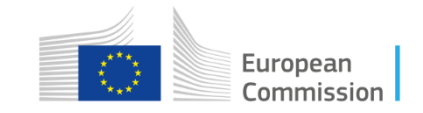

### **Usage of the INSPIRE Validator**

- Once the Docker container is started, the Validator can be accessed at localhost:8080/validator.
- TestRuns can be created in the same manner as in the production instance.
- If a volume is not used when starting the container, all TestReports will be lost after shutdown.

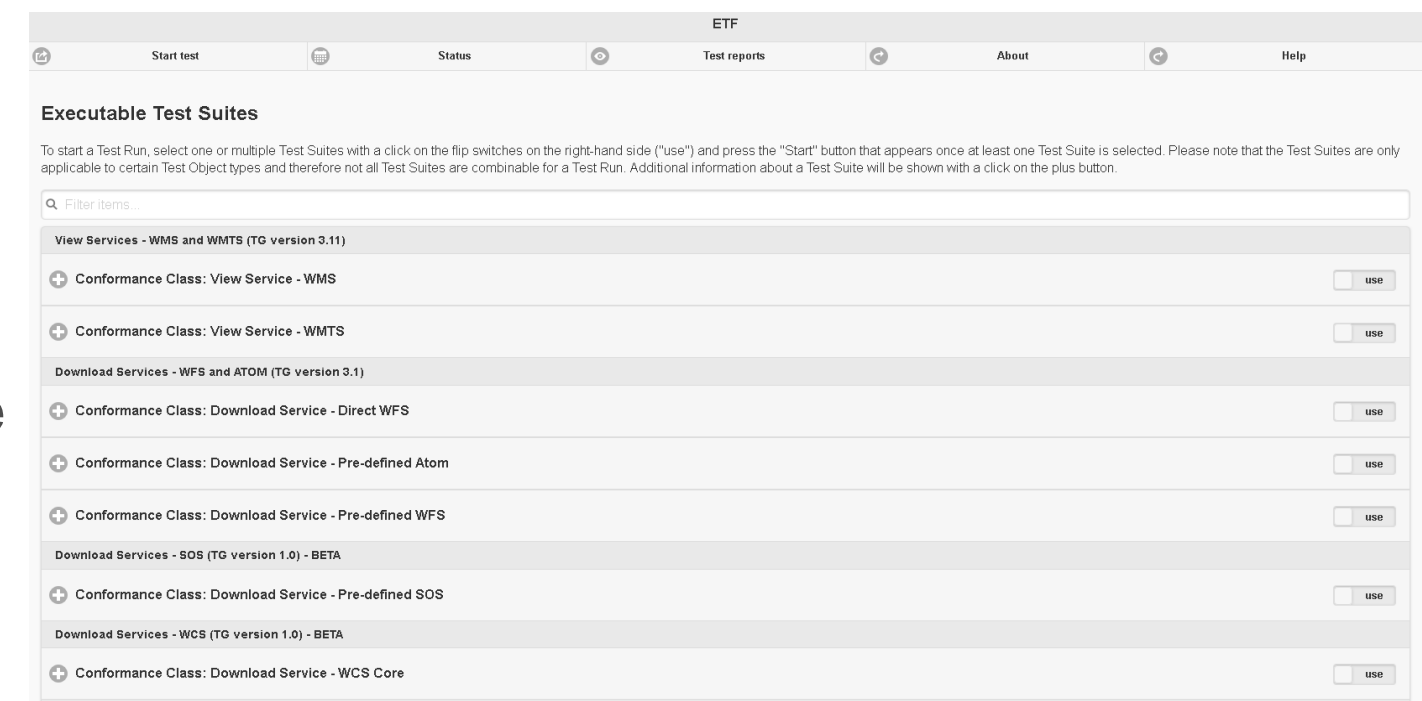

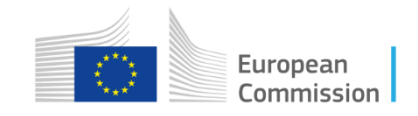

#### **API Documentation**

#### (+) swagger

default (/v2/api-docs) ~

Explore

#### **ETF Web API**

This is an interactive documentation and a web user interface for interacting with the Web API version 2 of the test framework ETF. This semiautomatic generated documentation covers basic functionality, but consulting the API Documentation may be required to get a deeper understanding of the ETF model and further procedures. Issues can be reported in GitHub.

Content negotiation is not supported and therefore JSON is always returned for endpoints without file extension. For most operations, a link to the XML response schema is provided in the implementation nodes. [SON responses are derived from XML the response schema, based on this stylesheet.

**Back to user interface** 

Created by ETF Team<br>See more at http://www.etf-validator.net **Contact the developer European Public License 1.2** 

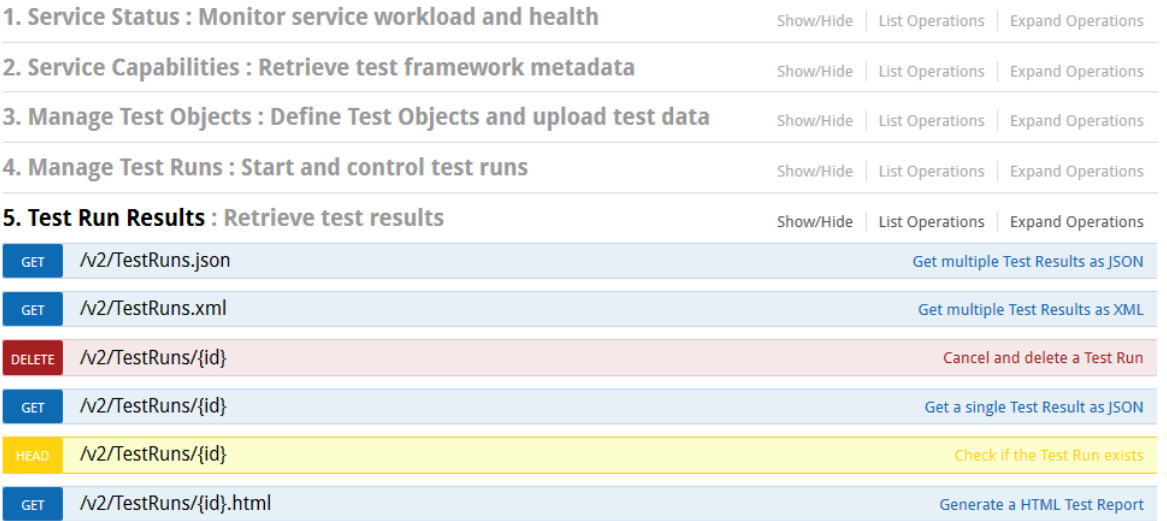

#### European Commission

#### https://inspire.ec.europa.eu/validator/swagger-ui.html

• Check the status of the service, i.e. if there is thread run available

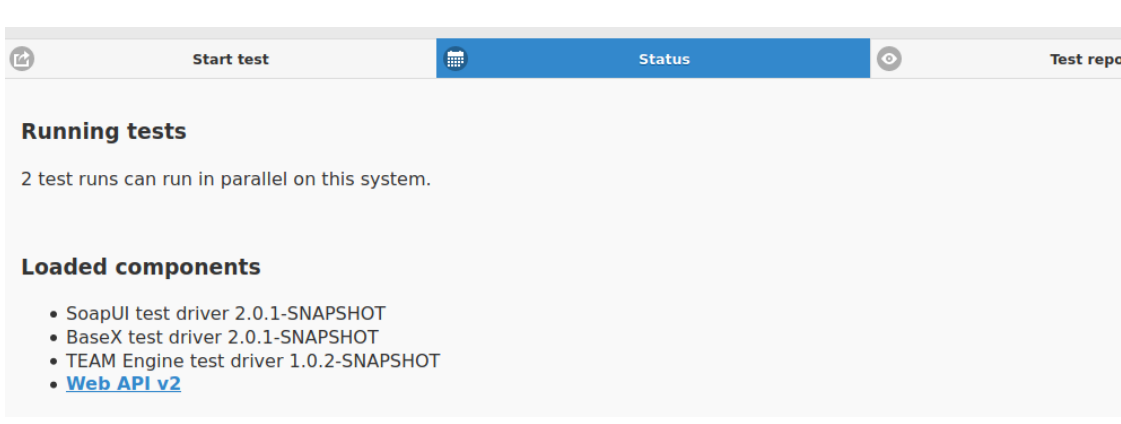

https://inspire.ec.europa.eu/validator/#home

curl -X GET \ https://inspire.ec.europa.eu/validator/v 2/status

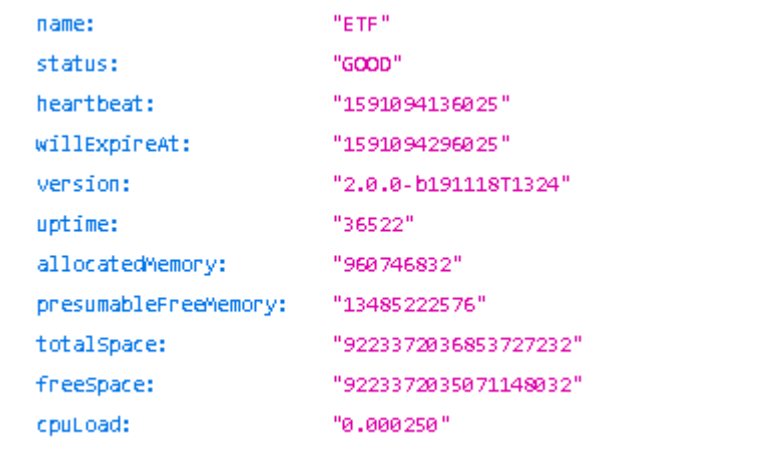

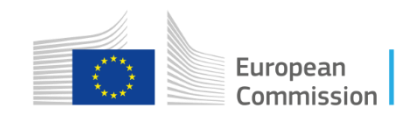

#### • Locate TestSuite IDs

#### curl -X GET http://inspire.ec.europa.eu/validator/v2/ExecutableTestSuites

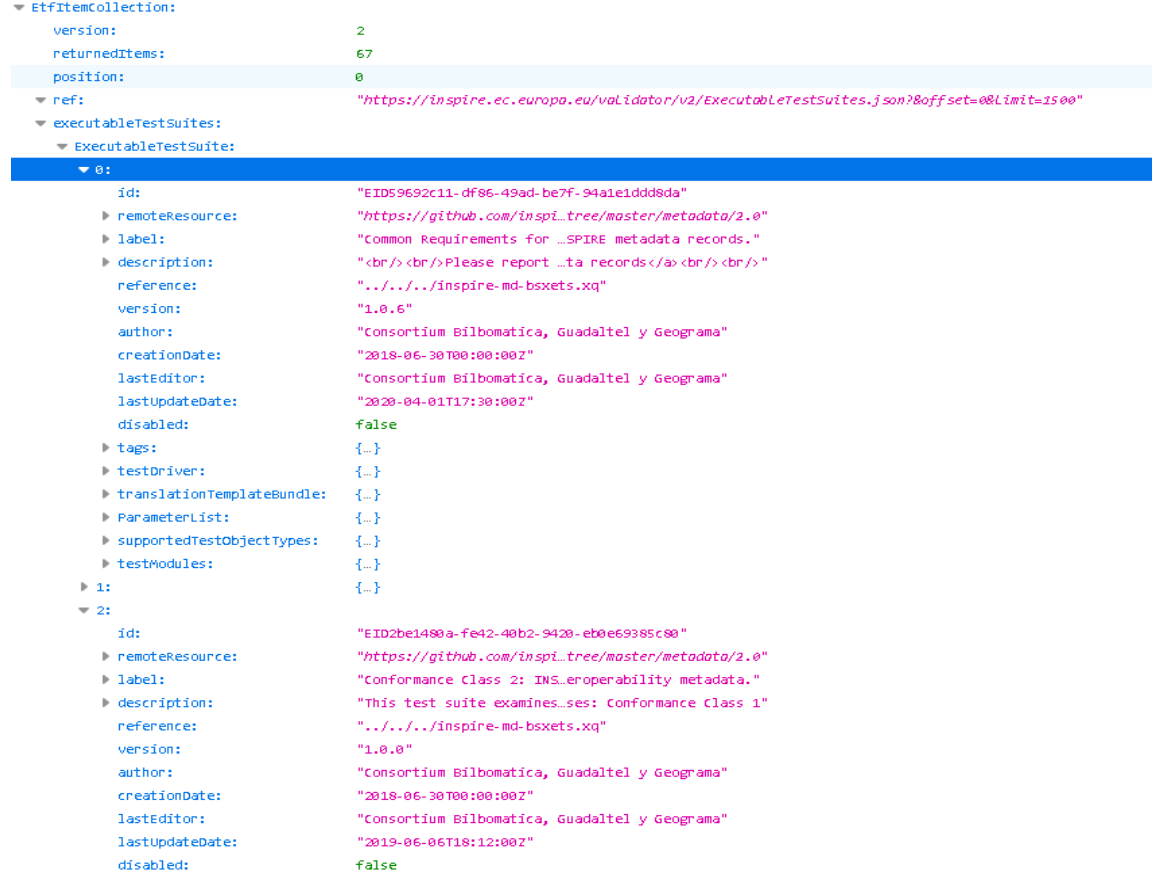

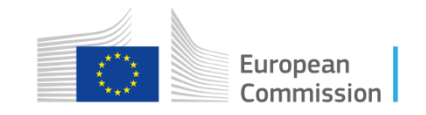

• Create TestObject

curl -X POST 'http://inspire.ec.europa.eu/validator/v2/TestObjects?action=upload' -F fileupload=@[PATH/TO/LOCAL/FILE]

```
"testObject": {
    "id": "EID844c4c8c-ab7a-4104-b94b-4607921119c5"
\},
"files": [
        "name": "xml.metadata.get.xml",
        "size": "24625",
        "type": "application/xml"
```
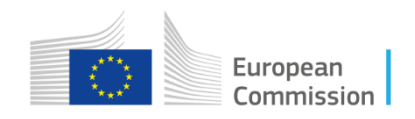

#### • Create TestRun

curl -X POST http://inspire.ec.europa.eu/validator/v2/TestRuns -d '{"label":"Metadata test with uploaded TestObject", "executableTestSuiteIds":["EID59692c11-df86-49ad-be7f-94a1e1ddd8da"] ,"arguments":{"files\_to\_test":".\*","tests\_to\_execute":".\*"}, "testObject":{"id":"EID844c4c8c-ab7a-4104-b94b-4607921119c5"}}'

```
"EtfItemCollection": {
   "version": 2.0.
   "returnedItems": 1.
   "ref": "http://inspire.ec.europa.eu/validator/v2/TestRuns/e7653a13-4235-4254-bc50-eaddbb587053.json",
   "testRuns": {
        "TestRun": \{"id": "EIDe7653a13-4235-4254-bc50-eaddbb587053",
            "status": "UNDEFINED",
            "label": "Metadata test with uploaded TestObject",
           "defaultLang": "en",
           "startTimestamp": "2019-10-07T13:31:25.821Z",
```
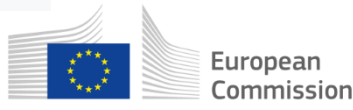

 $\{$ 

• Check the status and wait

http://inspire.ec.europa.eu/validator/v2/TestRuns/EIDe7653a13-4235-4254-bc50-eaddbb587053

```
"EtfItemCollection": {
    "version": 2.0.
    "returnedItems": 1,
    "ref": "http://inspire.ec.europa.eu/validator/v2/TestRuns/e7653a13-4235-4254-bc50-eaddbb587053.json",
    "testRuns": {
        "TestRun": \{"id": "EIDe7653a13-4235-4254-bc50-eaddbb587053",
            "status": "UNDEFINED",
            "label": "Metadata test with uploaded TestObject",
            "defaultLang": "en",
            "startTimestamp": "2019-10-07T13:31:25.821Z",
            "testTasks": \{"TestTask": \{"id": "EIDb6da9149-aff5-4d0b-b940-ea4f325934c1",
                    "parent": \{
```
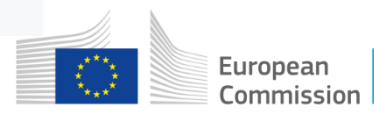

- Once the status is either PASSED or FAILED, we can get the full report in HTML using the same request as before adding .html at the end.
- You can also use the JSON representation of the TestRun to access each TestTask, that is, each Conformance Class, under the key

testRuns.TestRun.testTasks.TestTask

• Execute this request http://inspire.ec.europa.eu/validator/v2/TestTaskResults/[TEST\_TASK\_ID].[json|xml|html]

to access the result of individual assertions in the Conformance classes.

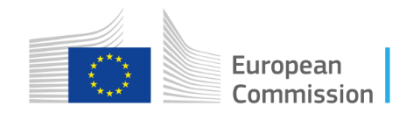

#### **Recommendations**

- Bulk validation:
	- for a small metadata collection, the best way to proceed is to generate a .zip file with all the records;
	- for a large metadata collection, executions of parallel TestRuns may offer the best performance:
		- using a scripting language or an ETL tool, a pipeline can be set up to create test runs in bulk and collect the results
			- the JRC will release soon (as a new GitHub repository) a pipeline for massive metadata validation based on Pentaho Data Integration (PDI)
		- you need to take into account the limitation on available threads on the Validator

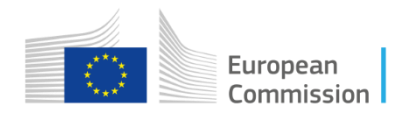

#### **Recommendations**

- Known issues:
	- geometry validation has some issues, arising from the integration of deegree into the Validator:
		- fixes will be included in next release of ETF (expected for July 2020)

<https://github.com/inspire-eu-validation/community/issues/267> <https://github.com/inspire-eu-validation/community/issues/301>

- redirection from HTTP to HTTPS in the INSPIRE Validator to access codelists from the INSPIRE Registry:
	- in the Docker configuration, it is already setup
	- in manual deployments, this has to be setup manually

<https://github.com/inspire-eu-validation/community/issues/321> <https://github.com/inspire-eu-validation/community/issues/309>

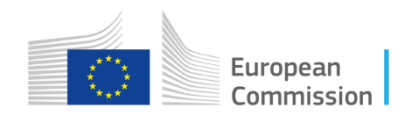

# **Thank you!**

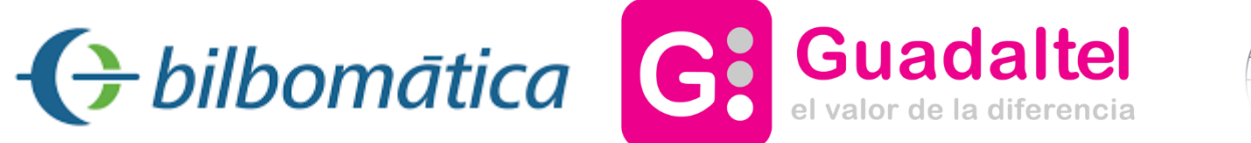

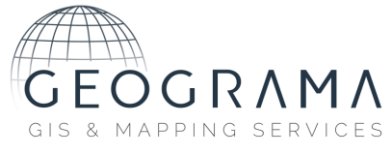

## marco.minghini@ec.europa.eu

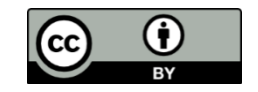

**© European Union 2020**

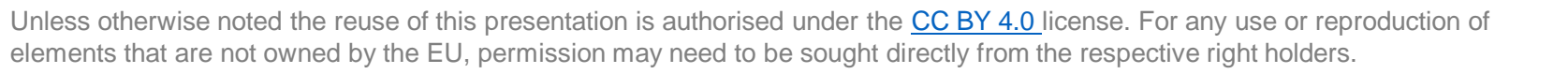

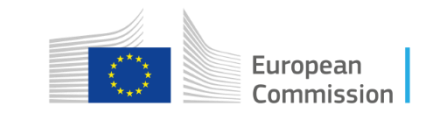

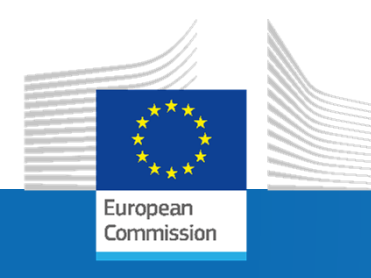

# **Slido session 3**

*INSPIRE 2020 Online Conference – June 9, 2020*

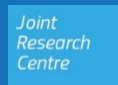

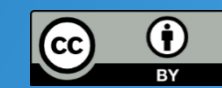

#### Keep in touch

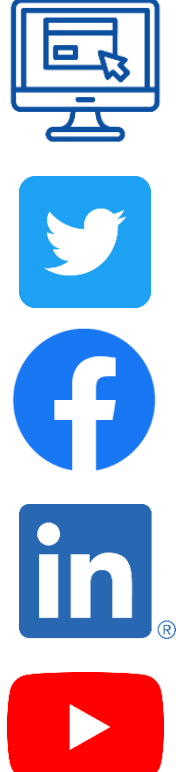

EU Science Hub: ec.europa.eu/jrc

@EU\_ScienceHub

EU Science Hub – Joint Research Centre

EU Science, Research and Innovation

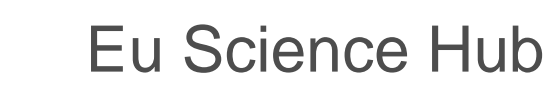

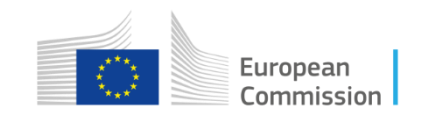